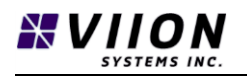

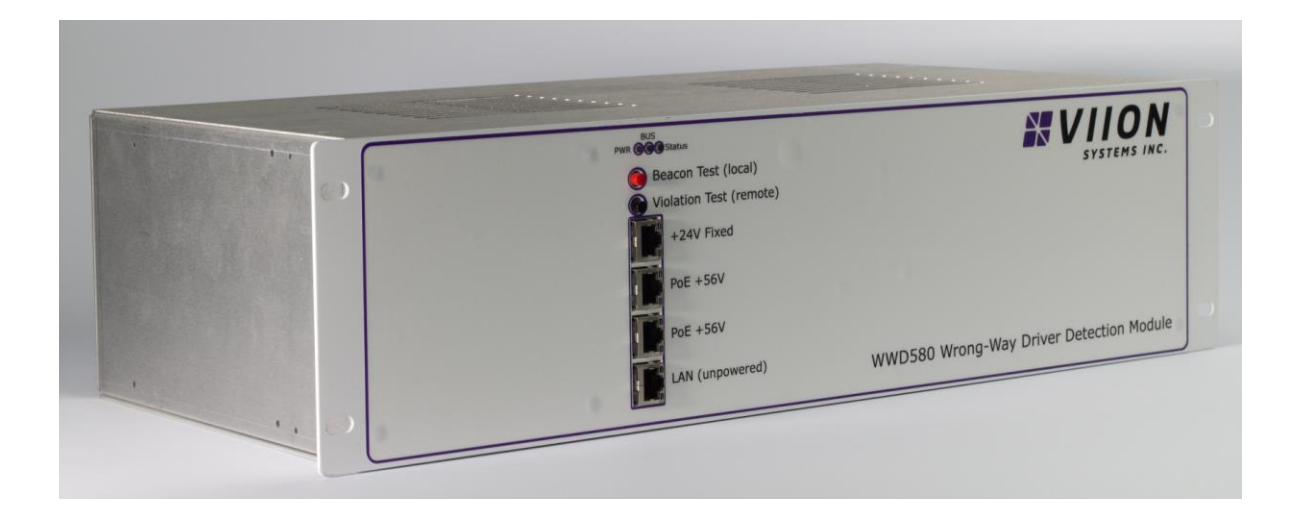

# WWD 580 - Wrong Way Driver Detection Module Installation and Operation Manual

Includes Cabinet Installation Instructions and Component Interfaces

Document No: **DM-WWD580**

Revision: **-**

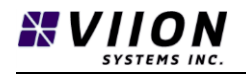

Copyright 2018 Viion Systems Inc. or its subsidiaries. All rights reserved. Printed in Canada.

**Viion Systems Inc.**  2960B Jutland Road Victoria BC, Canada 1 844 200 0177

Visit our website a[t http://www.viionsystems.com](http://www.viionsystems.com/)

Send comments about this manual by email to: [techpubs@viionsystems.com](mailto:techpubs@viionsystems.com)

Except as expressly described herein, no part of this manual may be copied, reproduced, transmitted, disseminated, downloaded, or stored in any physical or electronic storage system without the express written consent of Viion Systems Inc, hereafter referred to as Viion.

Viion hereby grants permission to download a single copy of this manual and any revision to this manual onto a hard drive or other electronic storage device for personal use, provided that such electronic or printed copy of this manual or revision must contain the complete text of this copyright notice and provided that any unauthorized commercial distribution of this manual or any revision hereto is strictly prohibited.

Information in this document is subject to change without notice. Viion reserves the right to change or improve their products and to make changes to the content of this material without obligation to notify any person or organization of such changes or improvements.

Viion™ is a trademark of Viion Systems Inc. or its subsidiaries.

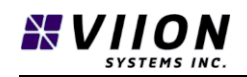

## <span id="page-2-0"></span>LIMITATION OF LIABILITY

VIION SYSTEMS INC. AND ITS AFFILIATES SPECIFICALLY DISCLAIM LIABILITY FOR ANY AND ALL DIRECT, INDIRECT, SPECIAL, GENERAL, INCIDENTAL, CONSEQUENTIAL, PUNITIVE OR EXEMPLARY DAMAGES INCLUDING, BUT NOT LIMITED TO, LOSS OF PROFITS OR REVENUE OR ANTICIPATED PROFITS OR REVENUE ARISING OUT OF THE USE OR INABILITY TO USE ANY VIION SYSTEMS INC.PRODUCT, EVEN IF VIION SYSTEMS INC.AND/OR ITS AFFILIATES HAS BEEN ADVISED OF THE POSSIBILITY OF SUCH DAMAGES OR THEY ARE FORESEEABLE OR FOR CLAIMS BY ANY THIRD PARTY.

Notwithstanding the foregoing liability disclaimer, in no event shall Viion Systems Inc. and/or its affiliates aggregate liability arising under, or connected with, the Viion Systems Inc. product, regardless of the number of events, occurrences, or claims giving rise to liability, exceed the price paid by the purchaser for the Viion Systems Inc. product.

The information contained within this manual is subject to change without notice and does not represent a commitment on the part of Viion Systems Inc.

## <span id="page-2-1"></span>HISTORY OF REVISIONS

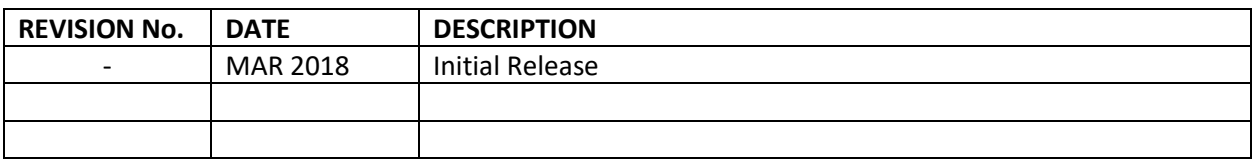

## <span id="page-2-2"></span>IMPORTANT NOTES

### <span id="page-2-3"></span>**DISPOSAL**

The WWD 580 Wrong Way Driver Detection Module is designed to have a long service life and contains state-of-the-art technology. As with all electronic products, future technological developments can create a need/desire to replace/upgrade equipment. When the time comes to replace, upgrade, or dispose your Viion WWD 580 Wrong Way Driver Detection Module, please dispose of it properly at a certified electronics recycling/disposal center.

### <span id="page-2-4"></span>**WARRANTEE**

Viion Systems Inc. ("Viion") warrants the WWD 580 Wrong Way Driver Detection Module to be free of defects in materials or workmanship under normal use for three (3) years from the original date of purchase. If a defect is discovered during the applicable warranty period, Viion will repair or replace, at its option, the product or the defective part. This warrantee extends only to the original purchaser of the Viion product.

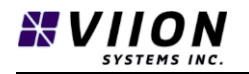

This warrantee does not extend to repairs, adjustments, or replacements of a Viion product or part that results from misuse, negligence, alteration, modification, tampering, vandalism, or improper installation/maintenance of the product.

This warrantee does not extend to repairs, adjustments, or replacements of a Viion product or part that results from any damage resulting from extreme weather conditions such as lightning strikes, strong storms and hurricanes.

## <span id="page-3-0"></span>ORDERING INFORMATION

To receive additional copies of this publication, order Document number **DM-WWD580 Rev -**, WWD 580 Wrong Way Driver Detection Module Installation and Operation Manual.

To order additional or replacement components for your Viion WWD 580 Wrong Way Driver Detection Module system contact:

[sales@viionsystems.com](mailto:sales@viionsystems.com)

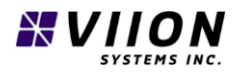

## <span id="page-4-0"></span>**NOTES**

THIS PAGE INTENTIONALLY BLANK

## **TABLE OF CONTENTS**

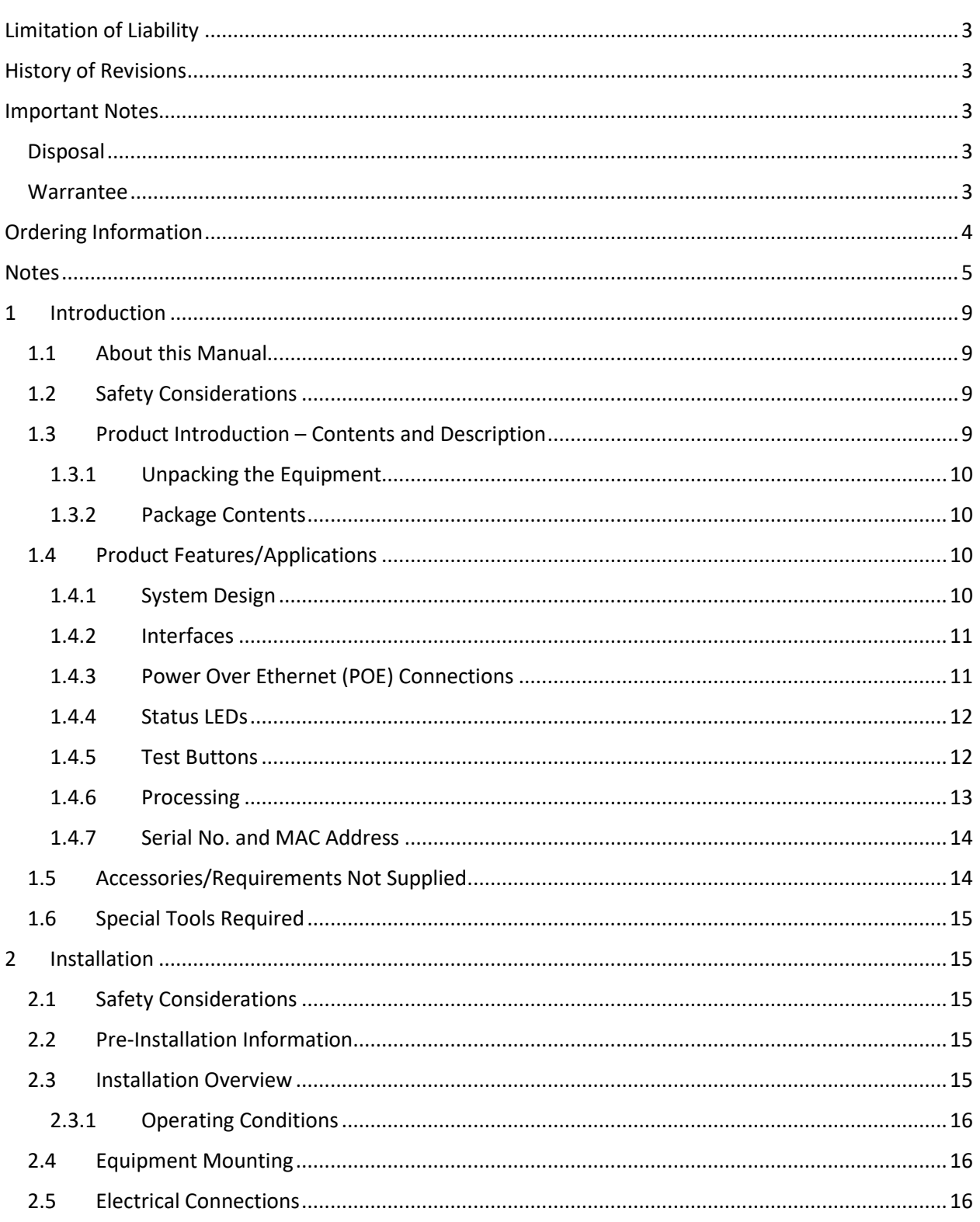

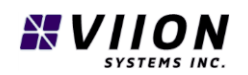

#### WWD 580 Wrong Way Driver - Installation and Operation Manual

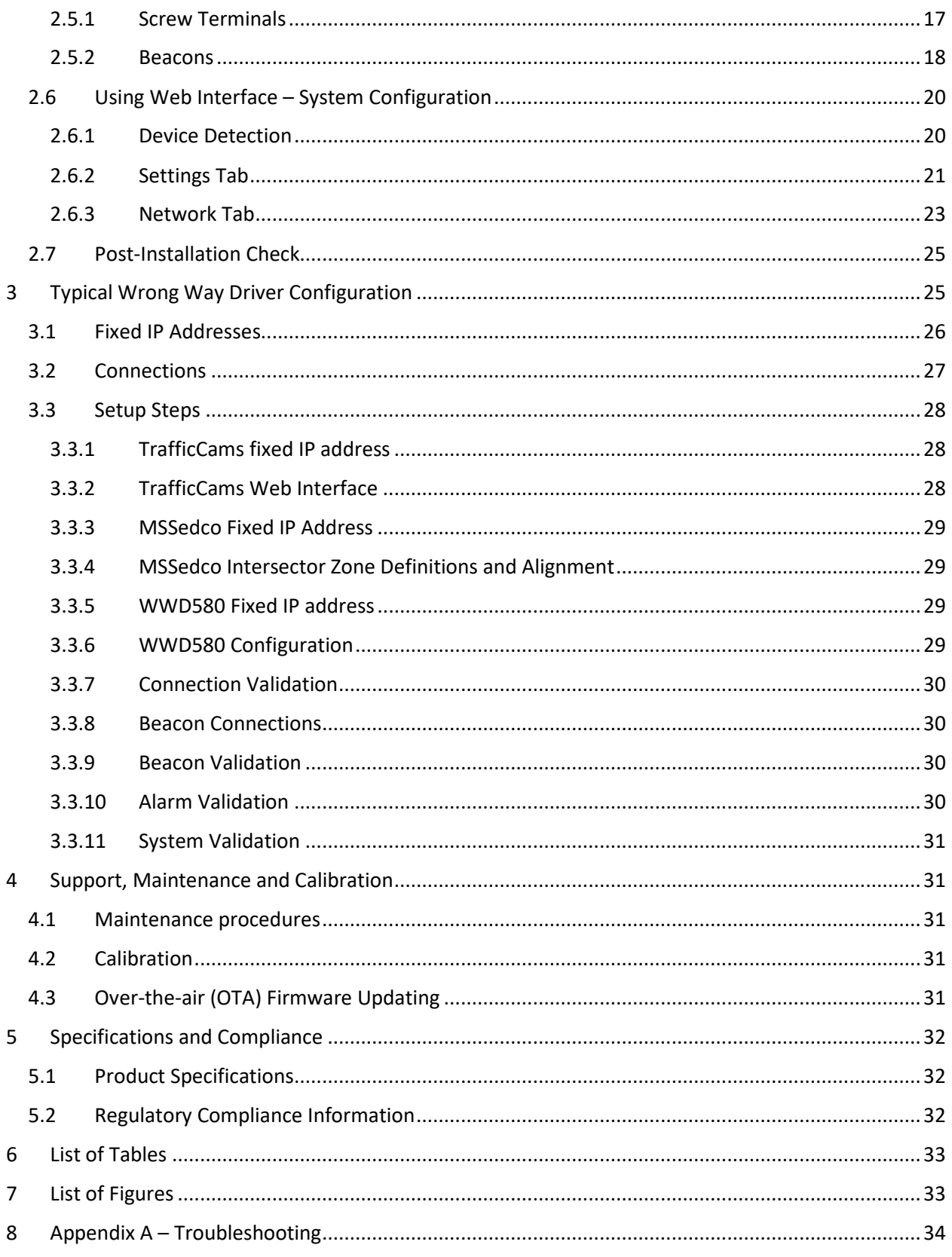

Revision -

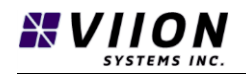

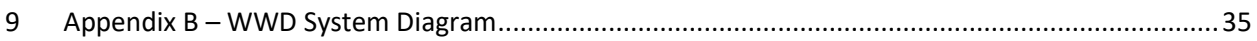

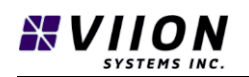

## <span id="page-8-0"></span>1 INTRODUCTION

### <span id="page-8-1"></span>1.1 ABOUT THIS MANUAL

This manual describes the installation and operation of the WWD 580 Wrong Way Driver Detection Module. It is intended for use by persons suitably qualified and experienced in the installation, operation and maintenance of sensitive electronic equipment in regulated environments ie. road ways, railways, airports, etc.

It is the responsibility of the customer, contractor, and installer to ensure all applicable usage, regulatory, environmental, and safety requirements for the system and installation area are met.

### <span id="page-8-2"></span>1.2 SAFETY CONSIDERATIONS

While installing the WWD 580 Wrong Way Driver Detection Module, the customer/contractor must consider and take the appropriate safety precautions while working alone and/or at heights as applicable to the installation. Further, the customer/contractor must take appropriate safety precautions while working on or around roadways, airports/aircraft, railways, etc. as applicable to the installation.

**DO NOT** attempt to install any electronic equipment on or around tall metal structures during weather events where there is a risk of a lightning strike.

**DO NOT** install any electronic equipment in wet weather and always take appropriate precautions to avoid electric shock.

### <span id="page-8-3"></span>1.3 PRODUCT INTRODUCTION – CONTENTS AND DESCRIPTION

The WWD 580 Wrong Way Driver Detection Module uses powerful on-board analytics to detect and assess wrong way vehicle traffic. The design includes a rack-mounted cabinet module with simple electrical connections.

Working in conjunction with Viion's TC400GC TraffiCam and a radar detection device, the WWD 580 detects vehicles travelling in the wrong direction, activates local warning beacons, collects time-stamped video of the event, and sends an alert to the Traffic Management Center (TMC) with images of the offending vehicle.

On-board hardware includes a TS2 rated Bus Interface Unit (BIU) employing a Quad-Core ARM CPU. The hardware is mounted within a standard Caltrans 334 19 inch rack-mount enclosure.

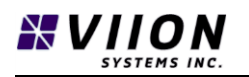

#### <span id="page-9-0"></span>1.3.1 Unpacking the Equipment

Carefully unpack the equipment. Visually inspect the package contents for any evidence of shipping damage. Retain all shipping containers and packaging materials in case re-shipment is necessary.

Begin by opening the box from the top, taking care not to cut deeply into the package as doing so could damage the module inside. Carefully remove the module.

Inspect all items for damage sustained during shipping. Confirm all components are included in the box as listed in Section [1.3.2](#page-9-1) below. If any items are damaged or missing, contact your sales associate immediately.

#### <span id="page-9-1"></span>1.3.2 Package Contents

The WWD 580 Wrong Way Driver Detection Module package includes the following components:

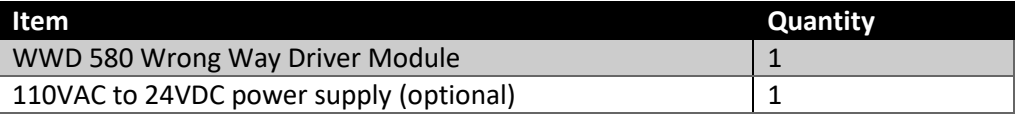

### <span id="page-9-2"></span>1.4 PRODUCT FEATURES/APPLICATIONS

#### <span id="page-9-3"></span>1.4.1 System Design

The WWD 580 Wrong Way Driver Detection Module is designed to detect wrong-way driving events and enable local warning beacons and to generate alarms. A typical system configuration is shown below consisting of a WWD580 module, a radar unit, two confirmation cameras, and a Traffic Management Center Workstation.

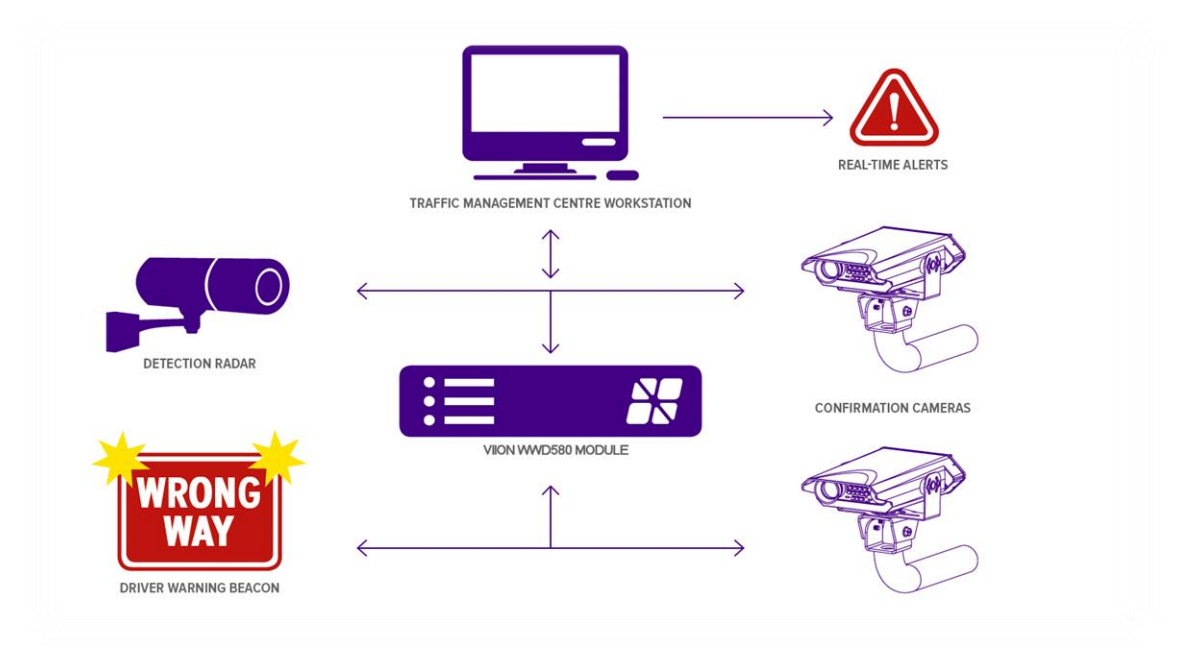

<span id="page-9-4"></span>*Figure 1-1: Wrong Way Driver - System Diagram.*

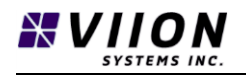

#### <span id="page-10-0"></span>1.4.2 Interfaces

The WWD580 module front panel features all required Ethernet connections for easy access along with basic diagnostic test buttons and indication LEDs; shown below i[n Figure 1-2:](#page-10-2)

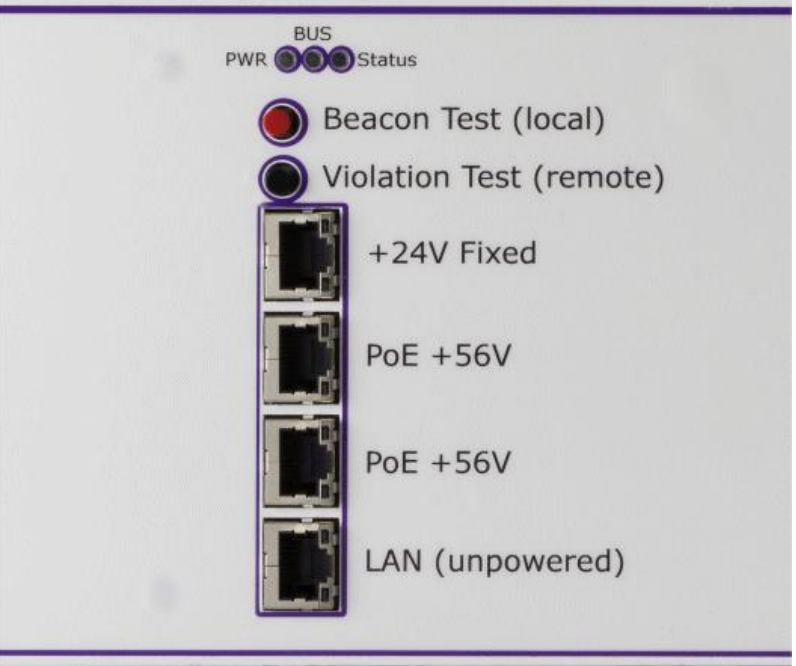

<span id="page-10-2"></span>*Figure 1-2: Front panel of WWD580 Module*

#### <span id="page-10-1"></span>1.4.3 Power Over Ethernet (POE) Connections

Each WWD580 module has an integrated network switch providing three (3) POE connections which can be used to power up to 2 TrafficCam devices, and a single radar unit.

 The upper-most POE port (labelled +24 Fixed) is configured to function with a specific radar detector called the "Intersector" Microwave Sensor manufactured by MSSedco [\(http://mssedco.com/\)](http://mssedco.com/).

Intersector Microwave Sensor Product Manual: [http://mssedco.com/wp](http://mssedco.com/wp-content/uploads/2015/11/TC-CK1-SBE-1.9U-IM-092717.pdf)[content/uploads/2015/11/TC-CK1-SBE-1.9U-IM-092717.pdf](http://mssedco.com/wp-content/uploads/2015/11/TC-CK1-SBE-1.9U-IM-092717.pdf)

**Note - The Intersector Microwave Sensor employs a non-standard POE configuration. It is important that the port labelled +24V Fixed only be used for the Intersector unit, and that it not be plugged into any other ports. Other Radar Detectors may be supported by Viion. Contact your sales representative for more information.** 

- The two (2) ports labeled PoE +56V are standard 802.3af POE ports and are typically used to power one or two Viion TrafficCam units.
- The lower port labeled LAN (unpowered) is a standard non-POE Ethernet port which is typically used to connect the module to a Local Area Network (LAN).

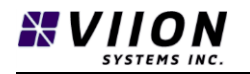

A laptop is required to perform in-field set-up and configuration. This normally requires connecting the WWD580 module to the LAN in order to send data to the Central WWD Application. It is recommended an external network switch is used during configuration and set-up to connect the WWD580 to the LAN while also providing temporary access for laptops.

#### <span id="page-11-0"></span>1.4.4 Status LEDs

There are 3 status LEDs on the WWD580 module front panel labeled as shown below:

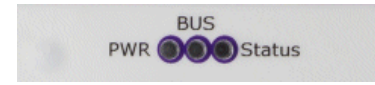

<span id="page-11-3"></span>*Figure 1-3: Status LEDs*

**PWR** – Illuminated green when the unit is powered.

**BUS** – Normally blue/green.

**Status** – Refer t[o Table 1-1](#page-11-2) below:

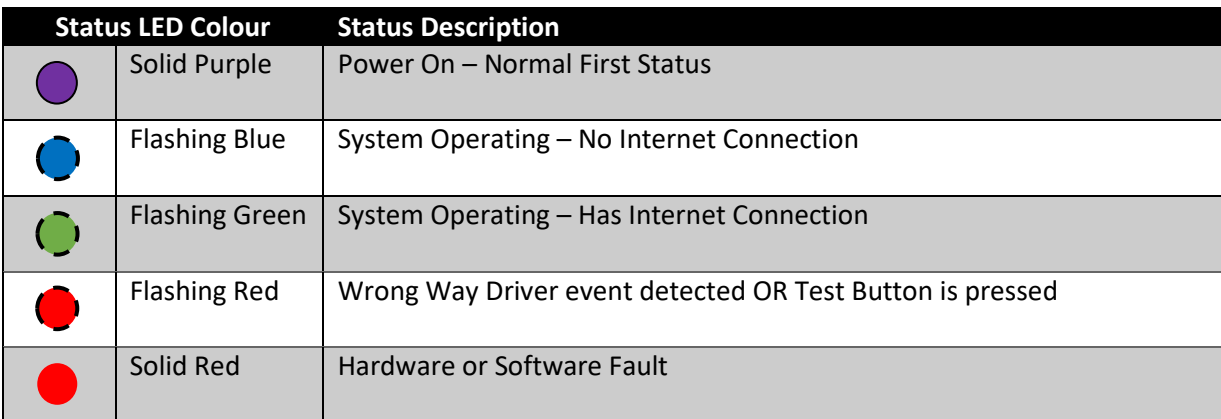

<span id="page-11-2"></span>*Table 1-1: Status Light Colour/Description*

#### <span id="page-11-1"></span>1.4.5 Test Buttons

There are two (2) test buttons on the front of the WWD580 used for performing system tests. Beacon Test (red) and Violation Test (black) as shown in [Figure 1-4](#page-12-1) below:

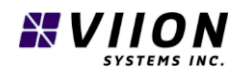

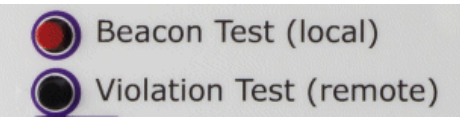

<span id="page-12-1"></span>*Figure 1-4: Test buttons*

- Beacon Test is used to test the beacon operation and when pressed closes a dry contact within the module for approximately  $\frac{1}{2}$  second. This is typically used to trigger beacon devices such as Rectangular Rapid Flashing Beacons RRFBs.
- Violation Test is used to generate an artificial wrong-way driver alarm message. This is typically used to trigger the cameras to capture video and send event data to a Traffic Management Center (TMC) or other server configured to receive alarms.

When either button is pressed the Status LED will flash red for 2-5 seconds.

#### <span id="page-12-0"></span>1.4.6 Processing

Each module contains a Quad-Core ARM processor running proprietary software which implements wrong-way driver detection analytics. Data from the radar unit is analysed within the WWD580 module which implements two levels of notification based on a set of rules. The first notification level activates a set of local beacons using two relays within the module. The second level sends a message to the local TrafficCam unit(s) which record video before and after the event. Once the video has been recorded, an evidence package containing data such as location, date, time, and images/video clips of the event are sent to a user specified URL location such as a Traffic Management Center (TMC) where a server application is running.

Detecting Wrong Way Driving events is done by defining detection zones within the Radar unit. Refer to the MSSedco Intersector unit manual to configure up to 8 detection zones:

#### [http://mssedco.com/wp-content/uploads/2015/11/TC-CK1-SBE-1.9U-IM-092717.pdf\)](http://mssedco.com/wp-content/uploads/2015/11/TC-CK1-SBE-1.9U-IM-092717.pdf).

When a vehicle enters a detection zone and is travelling in the wrong direction, the radar unit will generate an output which is detected on the WWD580 module. Referred to as "opto-outputs", they are numbered 1 through 8 and correspond to detection zones. Detection zones are established with zone 1 (Z1) farthest from the radar unit. Zone numbers increase incrementally moving towards the radar unit. The choice of how many zones to use depends on criteria specific to each unique installation. Criteria such as local road geometry, existing signage, lighting, barriers and other features in and adjacent to the road-way can play a factor. It is recommended at least 3 zones are used to achieve reliable operation and reduce the number of false positive (phantom) activations.

An example of a four (4) radar detection zone (Z1-Z4) configuration is shown in [Figure 1-5](#page-13-2) below. A vehicle driving in the wrong direction will cross the zones starting at Z1 and ending with Z4. Depending on the number of zones activated, the system will start to activate RRFBs and TrafficCams as specified through parameters configured in the Web Interface.

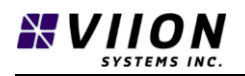

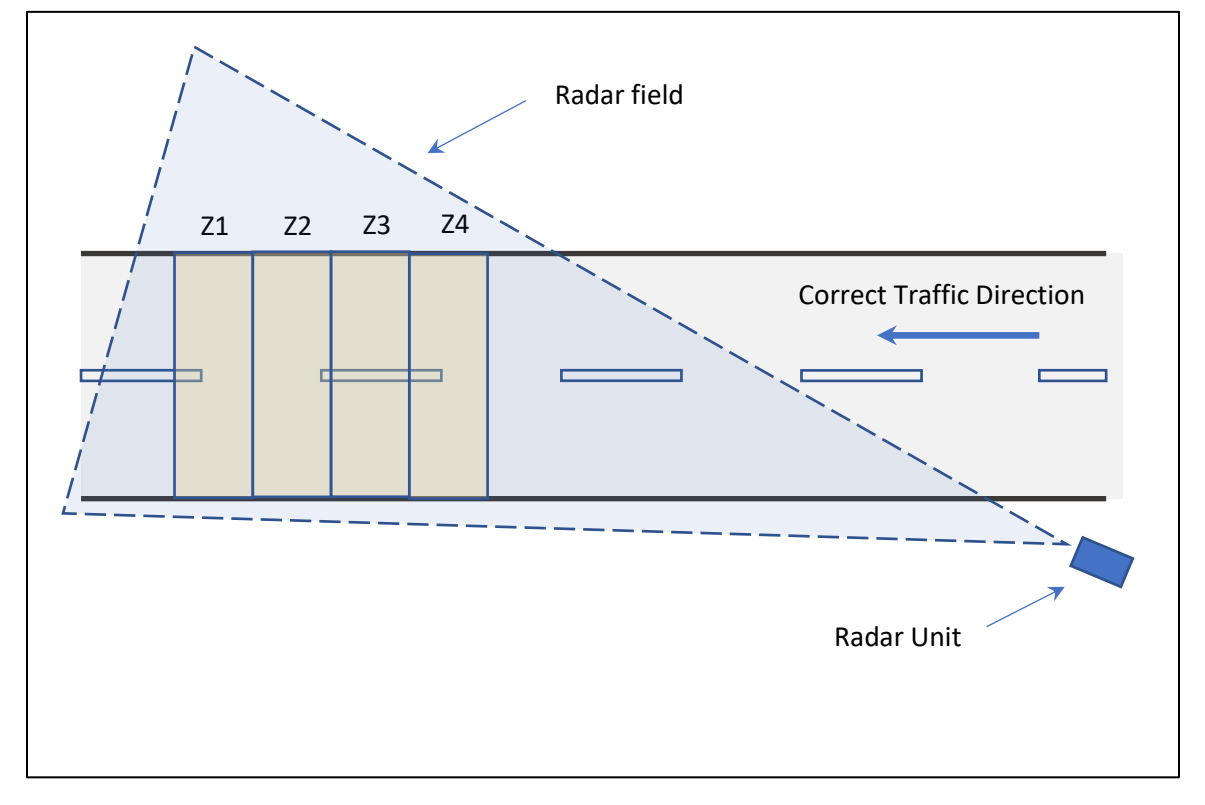

<span id="page-13-2"></span>*Figure 1-5: Radar Field and detection zones Z1-Z4*

#### <span id="page-13-0"></span>1.4.7 Serial No. and MAC Address

Each WWD580 module has a unique mac address associated with the internal processor. Each module is also assigned a four-digit serial number. Both of these label appear on the front face of the module in the upper-left hand corner.

### <span id="page-13-1"></span>1.5 ACCESSORIES/REQUIREMENTS NOT SUPPLIED

The WWD 580 Wrong Way Driver Detection Module is intended for use with standard Cat6 cabling and equipment. The following not supplied items are required for typical installations:

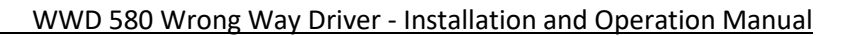

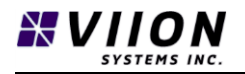

- Cat6 Cabling
- Zip ties/cable clamps
- Hardware for rack-mounting
- Power supply and beacon trigger cabling (18 AWG).

### <span id="page-14-0"></span>1.6 SPECIAL TOOLS REQUIRED

The following tools are required to install the WWD 580 Wrong Way Driver Detection Module:

- #2 Phillips Screw Driver
- Medium Flathead Screw Driver

Note - Refer to TrafficCam manual DM-TC400GC and Intersector Microwave Sensor Product Manual for additional installation requirements and tools not supplied.

## <span id="page-14-1"></span>2 INSTALLATION

This section describes the installation of the WWD 580 Wrong Way Driver Detection Module including mounting and electrical connections. A post installation check list is included in Section [2.7](#page-24-0)

### <span id="page-14-2"></span>2.1 SAFETY CONSIDERATIONS

While installing the WWD 580 Wrong Way Driver Detection Module take appropriate safety precautions while working alone and/or at heights as applicable to the installation. Further take appropriate safety precautions while working on or around roadways, airports/aircraft, railways, etc. as applicable to the installation.

**DO NOT** attempt to install any electronic equipment on or around tall metal structures during weather events where there is a risk of a lightning strike.

**DO NOT** install any electronic equipment in wet weather and always take appropriate precautions to avoid electric shock.

### <span id="page-14-3"></span>2.2 PRE-INSTALLATION INFORMATION

Always follow good electrical installation practices and carry out the installation using a suitable qualified and experienced contractor familiar with the applicable building codes and regulations in your area*.* Follow the installation procedure in this section as it is presented for a successful installation. Read the entire section before beginning the installation. Perform the post-installation check before closing out the work area.

### <span id="page-14-4"></span>2.3 INSTALLATION OVERVIEW

Install the WWD inside a nearby electrical cabinet designed to accommodate a 19-inch rack mount unit. The cable run from the WWD580 to the cameras and radar units should be no more than 50m (160 ft).

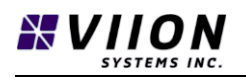

#### <span id="page-15-0"></span>2.3.1 Operating Conditions

The WWD 580 Wrong Way Driver Detection Module is designed to function within certain environmental/installation parameters. Failure to meet the recommended operating conditions may result in reduced performance and/or reduced operational lifetime of the product. For effective operation, the product must be installed and operated according to the conditions below:

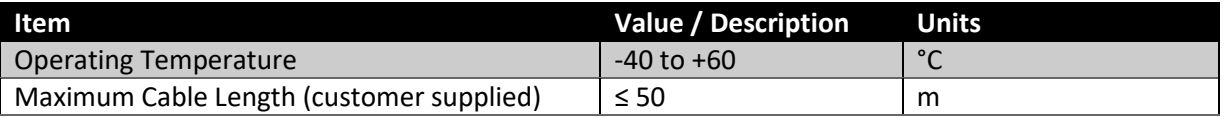

Note – In some areas it may be necessary to install a ventilated or temperature controlled cabinet in order to ensure max/min temperature requirements are met.

### <span id="page-15-1"></span>2.4 EQUIPMENT MOUNTING

There are four (4) fasteners required to secure the face-mount WWD580 module to the rack mount within the cabinet.

Inspect all cables for damage and all routes for sharp edges which could chaff or damage the cables

Ensure all cables are installed in a relaxed manner, with service loops, and secured using zip ties or cable clamps as required by local electrical codes.

Refer to the Viion TrafficCam user manual **DM-TC400GC** for installation and mounting instructions.

Refer to Carmanah **SC315 AC LED RRFB USER MANUAL** for typical RRFB installation and mounting instructions.

Refer to MSSedco Intersector Product Manual **(**product manual: [http://mssedco.com/wp](http://mssedco.com/wp-content/uploads/2015/11/TC-CK1-SBE-1.9U-IM-092717.pdf)[content/uploads/2015/11/TC-CK1-SBE-1.9U-IM-092717.pdf\)](http://mssedco.com/wp-content/uploads/2015/11/TC-CK1-SBE-1.9U-IM-092717.pdf) for Radar Detector installation and mounting instructions.

### <span id="page-15-2"></span>2.5 ELECTRICAL CONNECTIONS

The WWD 580 Wrong Way Driver Detection Module does not include any installation cabling. A typical installation connection diagram is shown in Appendix B – [WWD System Diagram.](#page-34-0)

Ethernet connections to the front of the unit are explained above in Section [1.4.3.](#page-10-1) These include connections with the MSSedco Intersector radar unit, up to two (2) Viion TrafficCams, and the Local Area Network (LAN). All required Ethernet connections are standard RJ45 connectors.

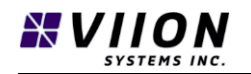

**Note – To ensure correct system performance, it is important to ensure the maximum cable length limits listed in Sectio[n 2.3.1](#page-15-0) are not exceeded in any network cable runs.** 

#### <span id="page-16-0"></span>2.5.1 Screw Terminals

The WWD 580 Wrong Way Driver Detection Module requires a 24 VDC power supply, and connections for this are found on the rear side of the unit as shown below in [Figure 2-1.](#page-16-1) The green screw-terminal strip is used to connect to a 24 VDC power supply and for connecting switched beacons.

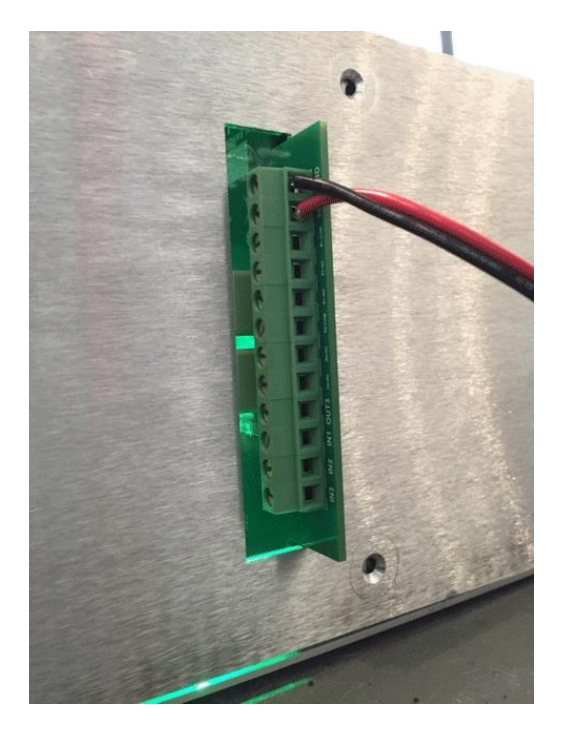

#### <span id="page-16-1"></span>*Figure 2-1: Rear terminal strip*

**Note: the label on screw terminal 2 indicates 12V but is incorrectly labeled for this application. The input voltage is 24 V.**

A complete top down listing of I/O connections is given below where connection 1 is the top-most terminal:

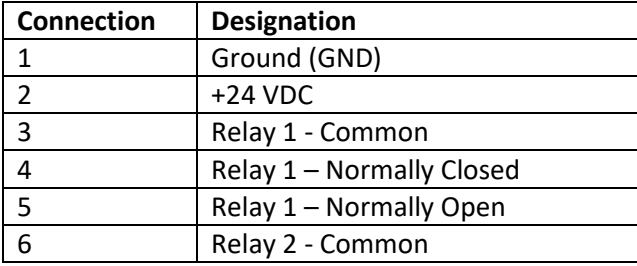

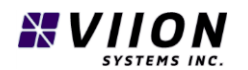

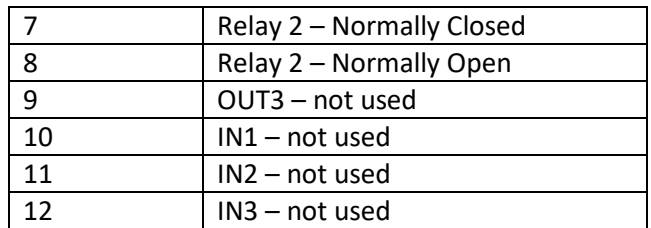

<span id="page-17-1"></span>*Table 2-1: Connection list*

#### <span id="page-17-0"></span>2.5.2 Beacons

Warning beacons are switched on when a wrong way driver event is detected. Typical beacon types include Rectangular Rapid Flashing Beacons (RRFBs). Most models can be programmed to control parameters such as duration, frequency, flashing pattern etc. Refer to the manufacturer's documentation to determine how best to configure a given unit. Flashing beacon units can typically be triggered by providing a short contact closure such as the one provided by the WWD580 which has duration of 0.2 sec.

A single relay (Relay 1) is configured to operate the wrong way detection system beacons. The following connections are used to trigger a single beacon with a short duration contact closure. Other configurations using a normally closed configuration are also possible (contact Viion for more information).

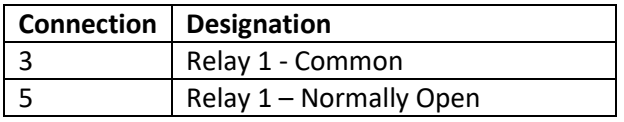

One popular beacon device that can be used in the application is the Carmanah SC315 RRFB unit that employs a programmable controller. The following illustrations show how the screw terminal connections 3 and 5 would be connected to the Carmanah SC315 Controller. The right-hand screw terminals (labeled 1-4) are used to connect with WWD580 module as shown in [Figure 2-3.](#page-18-0)

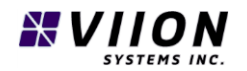

# WIION<br>WWD 580 Wrong Way Driver - Installation and Operation Manual

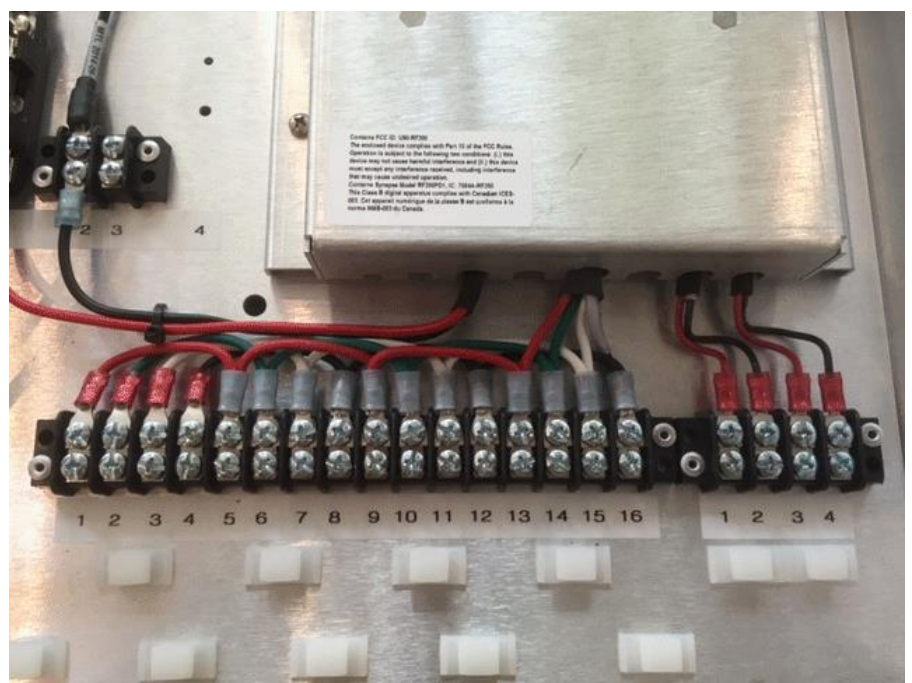

*Figure 2-2: Screw terminals inside Carmanah SC315 controller unit.*

<span id="page-18-1"></span><span id="page-18-0"></span>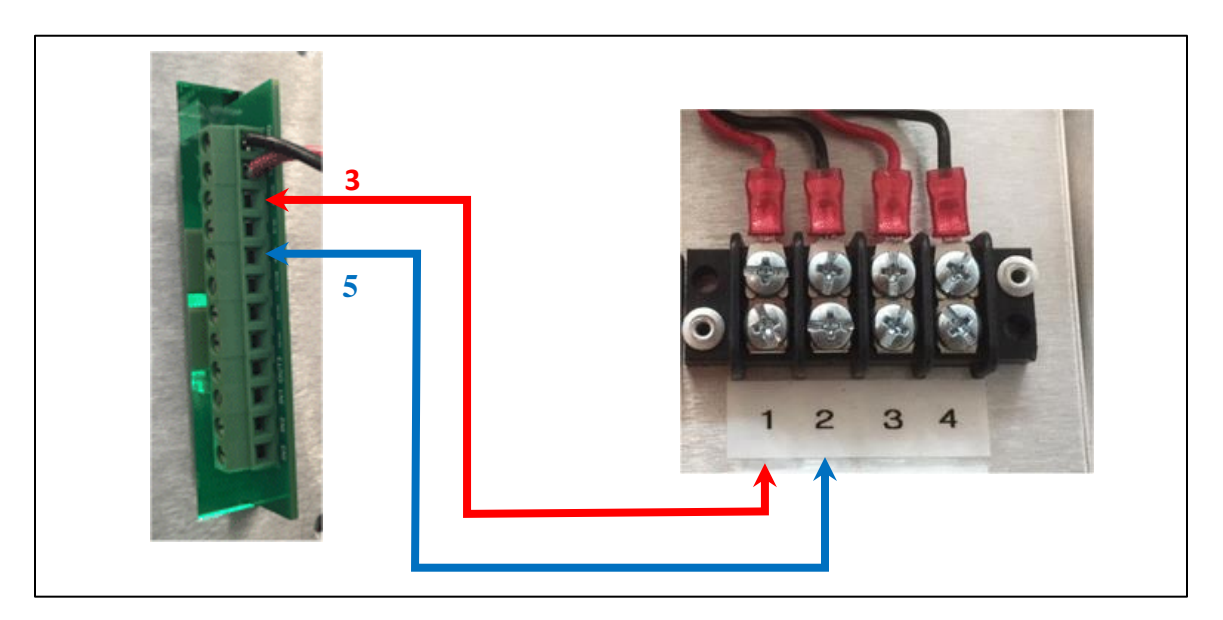

*Figure 2-3: The WWD580 screw terminals 3 and 5 connect to SC315 screw terminals 1 and 2.*

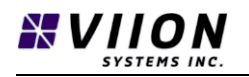

### <span id="page-19-0"></span>2.6 USING WEB INTERFACE – SYSTEM CONFIGURATION

Google Chrome is the recommended internet browser for use with the Viion Web Interface. The following instructions refer to system setup and configuration for a computer running Windows 7 operating system or later. The power and LAN Ethernet connection described in the preceding sections must be connected prior to proceeding with the following network installation.

It is recommended, when configuring with a new device, to initially connect the WWD580 on a network featuring a Dynamic Host Configuration Protocol (DHCP) server. This will automatically assign the WWD580 module an IP address and is the most straight-forward method to detect and configure the system through the web interface.

#### <span id="page-19-1"></span>2.6.1 Device Detection

Begin by launching Windows Explorer and open Network (typically listed under Desktop). You will see a list of detected devices as in the example below in [Figure 2-4.](#page-19-2) In the right-hand column a Viion WWD580 device is listed with Mac address f8:dc:7a:15:a0:0b.

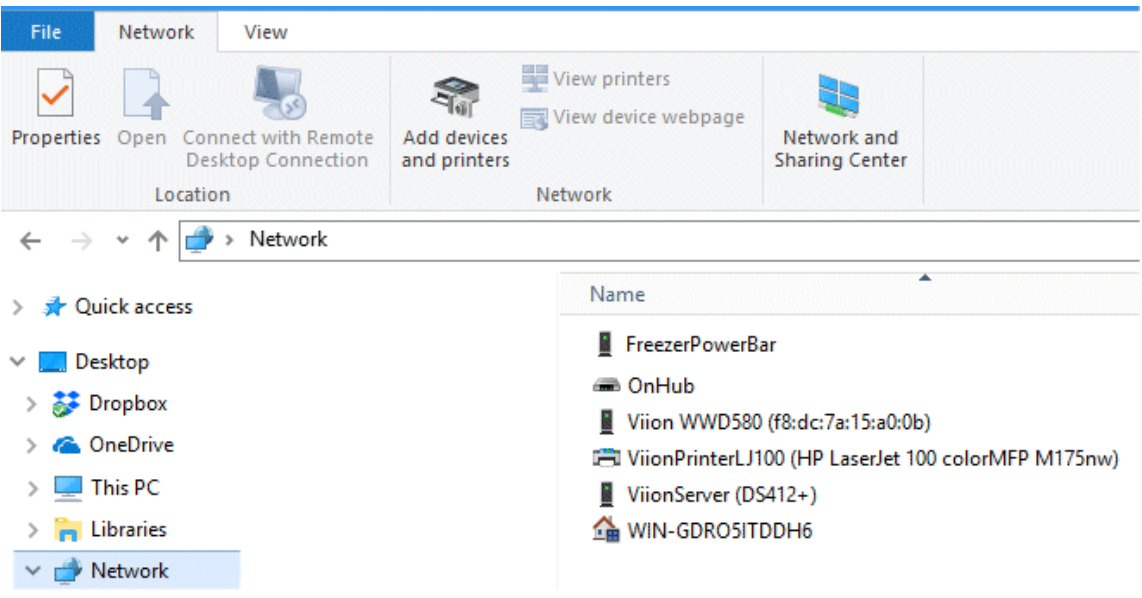

#### <span id="page-19-2"></span>*Figure 2-4: Network Devices*

Each WWD580 module on the network will appear in the list with a unique Mac address. By doubleclicking on these links, an internet browser will launch displaying the web interface page as shown below.

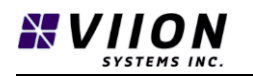

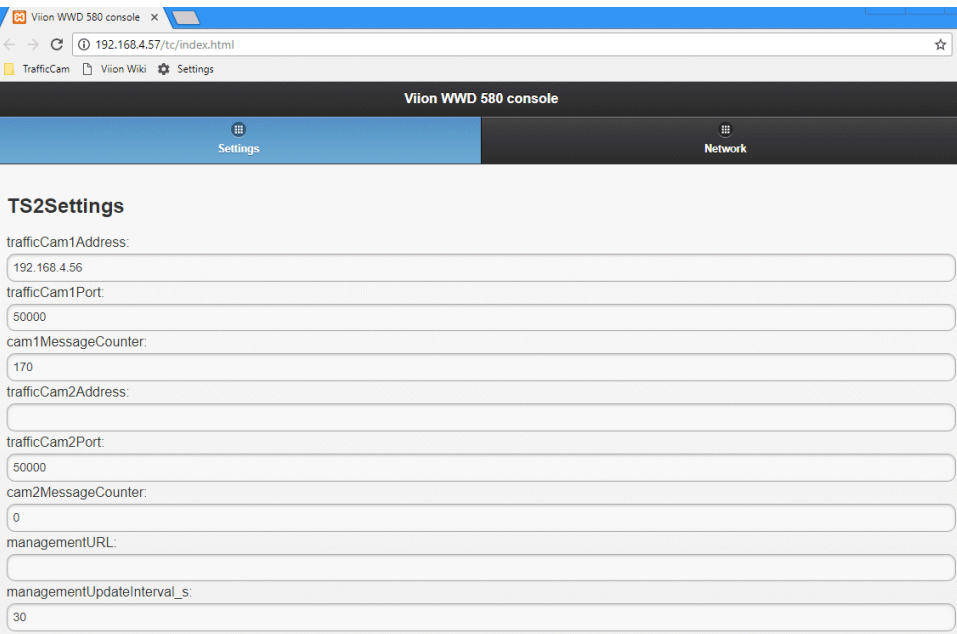

#### <span id="page-20-1"></span>*Figure 2-5: WWD580 Web Interface page*

There are two tabs on the web interface labelled 'Settings' and 'Network' which contain a group of display (read-only) and user-input fields. A detailed description for each field is listed below.

#### <span id="page-20-0"></span>2.6.2 Settings Tab

The fields listed under settings control the operation of the Wrong-Way Driver (WWD) system. There are two sub-sections within this tab – 'TS2Settings' and 'Intersector Settings' as outlined below:

#### *2.6.2.1 TS2Settings*

These parameters are used to configure the system for triggering one or two Viion TrafficCams, and for sending messages to a management server. The parameters are explained i[n Table 2-2](#page-21-0) below:

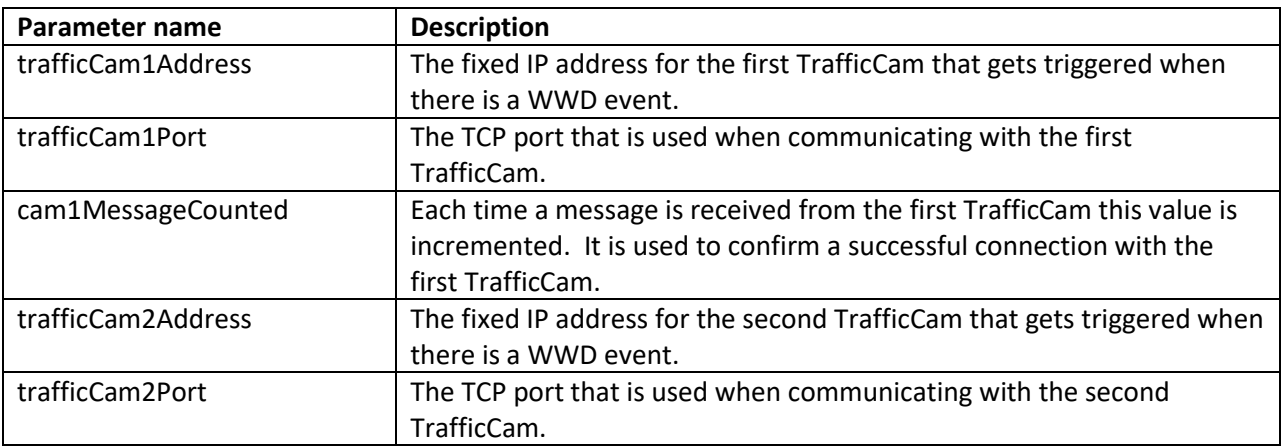

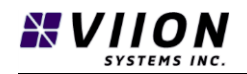

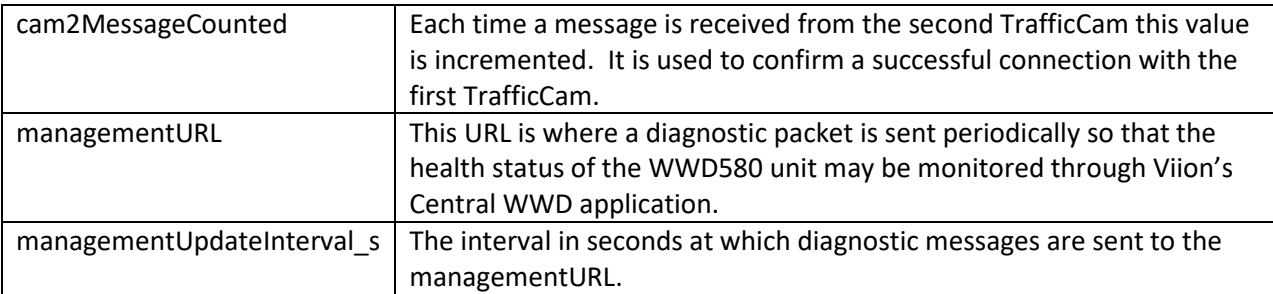

<span id="page-21-0"></span>*Table 2-2: TS2Settings*

#### <span id="page-21-1"></span>*2.6.2.2 IntersectorSettings*

These parameters are used to configure how data from the MSSecdo Intersector radar unit is used to detect wrong way driver events. The parameters appear in the web interface as follows.

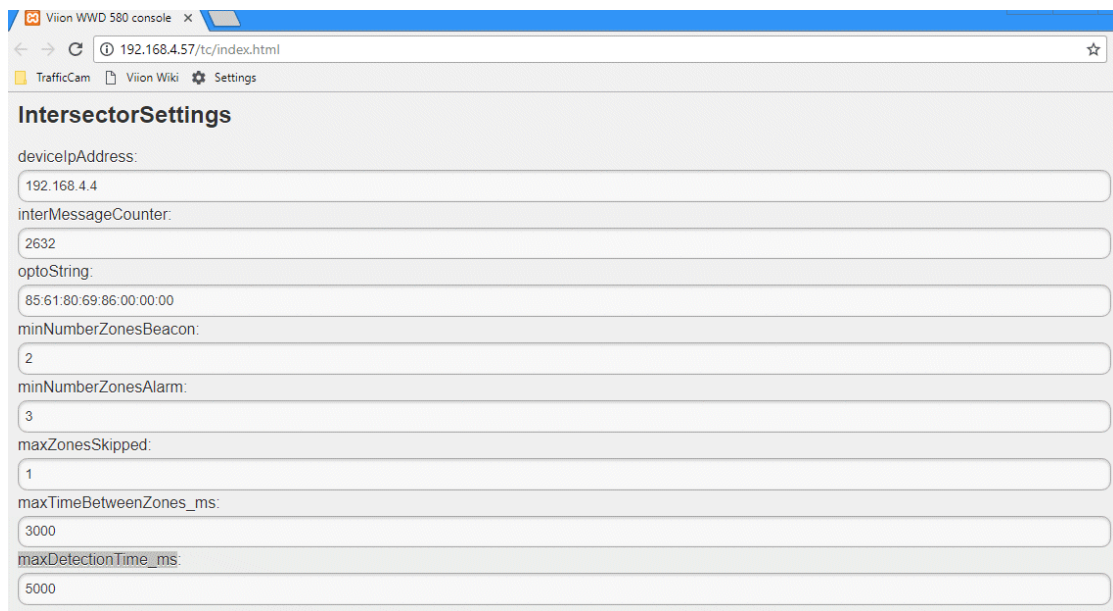

<span id="page-21-2"></span>*Figure 2-6: Intersector settings in Web Interface.*

The parameters associated with the Intersector settings are explained in detail below.

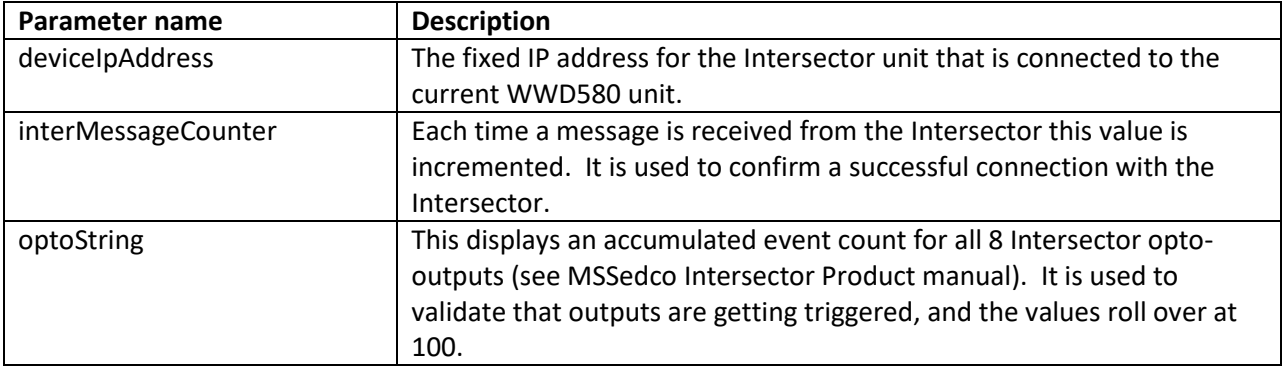

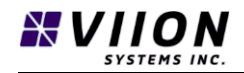

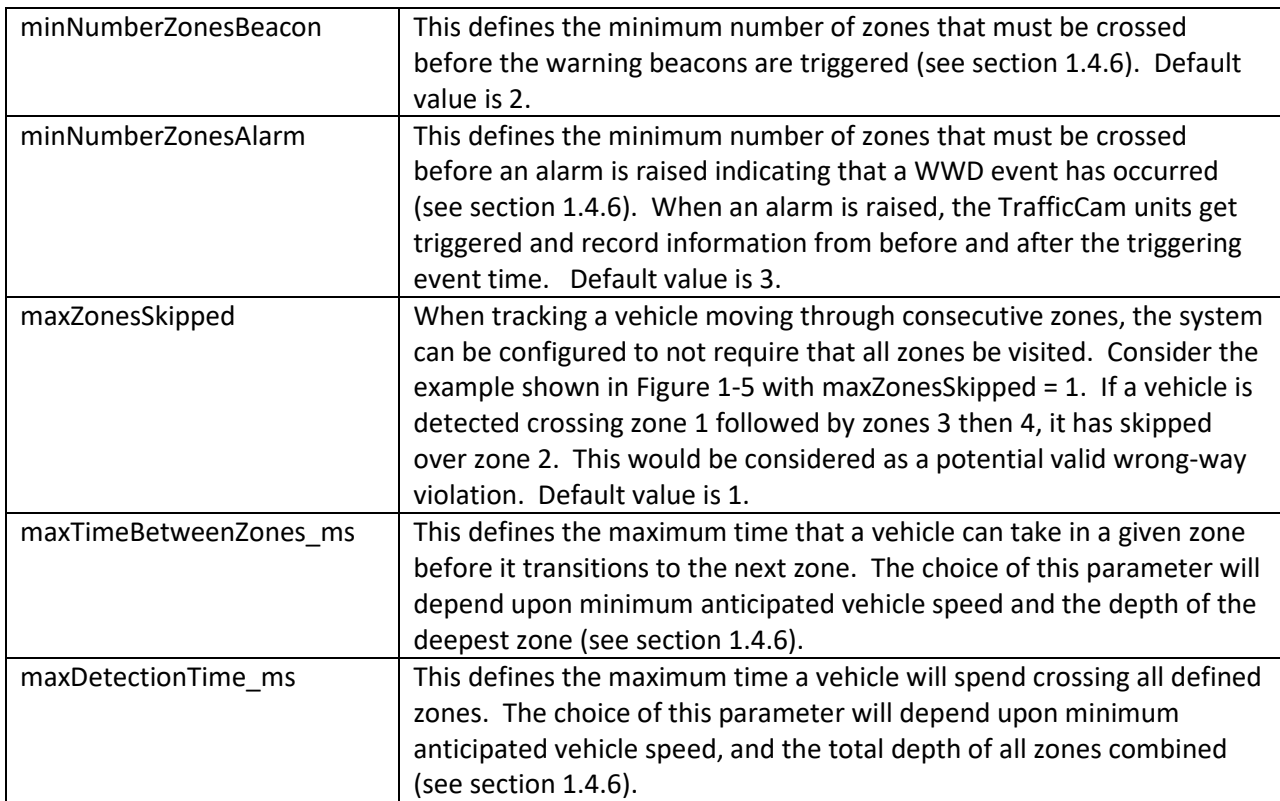

<span id="page-22-1"></span>*Table 2-3: Intersector Settings*

#### <span id="page-22-0"></span>2.6.3 Network Tab

The network tab lists parameters which control the Ethernet configuration for the WWD580 module. The parameters appear in the web interface as follows.

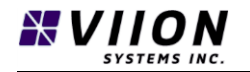

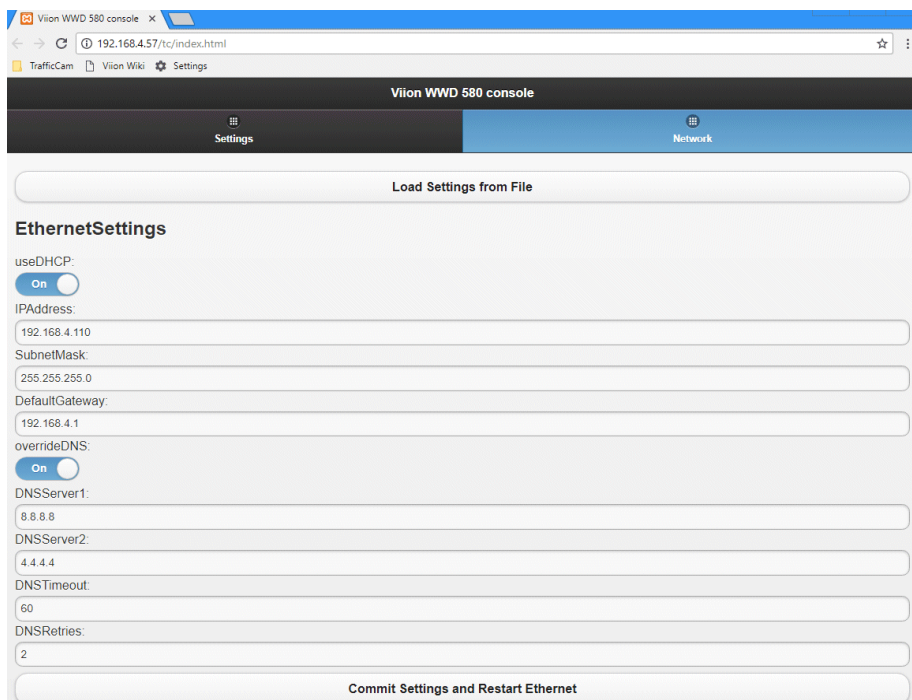

#### <span id="page-23-1"></span>*Figure 2-7: Ethernet Settings*

The parameters associated with Ethernet settings are explained in detail below:

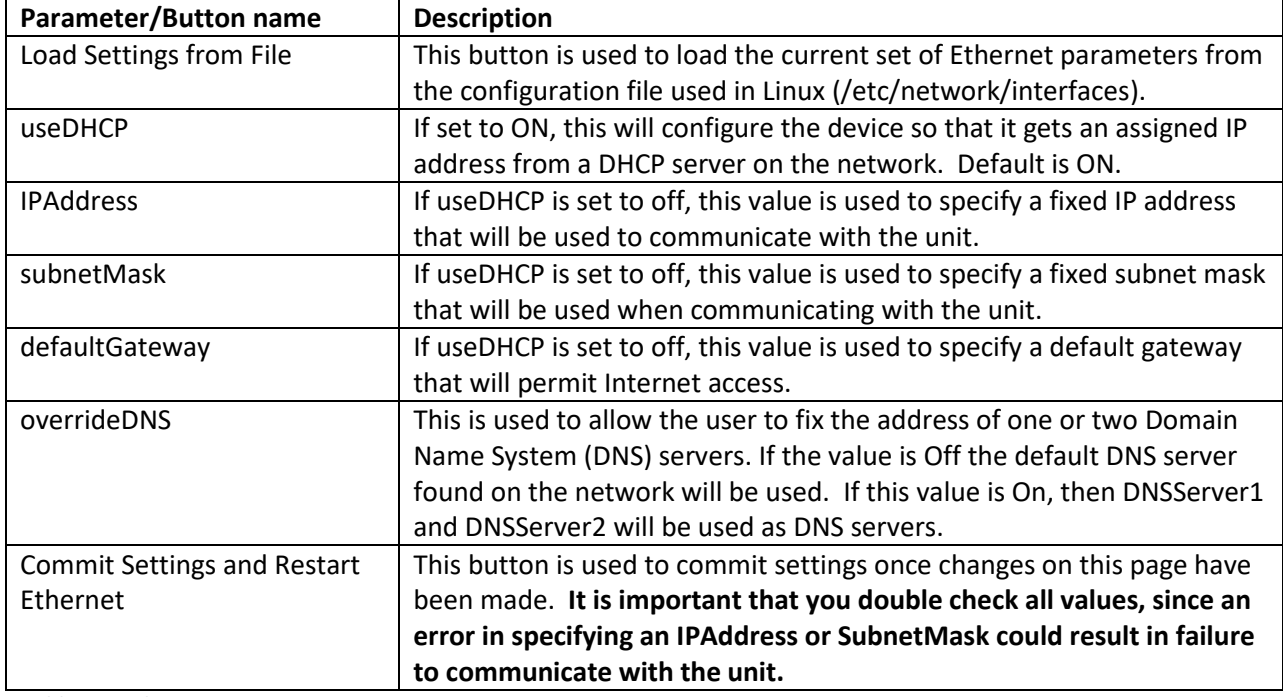

<span id="page-23-0"></span>*Table 2-4: Ethernet Settings*

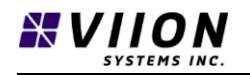

### <span id="page-24-0"></span>2.7 POST-INSTALLATION CHECK

- **Mounting Check** Ensure the module is securely mounted in the cabinet and all fasteners are tight.
- **Wiring Installation Check** Verify all cables are properly secured within the cabinet and connectors are properly installed in each port
- **Camera Check**  Confirm the camera is operating properly refer to DM-TC400GC
- **Communications Check**  Confirm the Status light is flashing blue or green several minutes after power-up.
- **Web Interface Check**  Confirm the Web Interface launches properly and validate that the message counter for the Radar unit as well as for the one or two TrafficCams are incrementing over time. This may require refreshing the web interface.

## <span id="page-24-1"></span>3 TYPICAL WRONG WAY DRIVER CONFIGURATION

Setting up a typical wrong-way driver system involves configuring both the WWD580 module along with the associated Radar and TrafficCam units. A typical installation includes two (2) TrafficCams and a radar unit mounted to the same pole adjacent to the roadway. The radar unit is mounted to detect wrong-way driving vehicles as early as possible. One of the cameras is configured to monitor vehicles travelling toward the radar unit, while the other is pointed in the opposite direction (see [Figure 3-1](#page-24-2) and [Figure 3-2](#page-25-1) below). A radar unit is mounted along with 2 TrafficCam units. The radar unit is pointing in the direction for earliest detection of wrong way drivers.

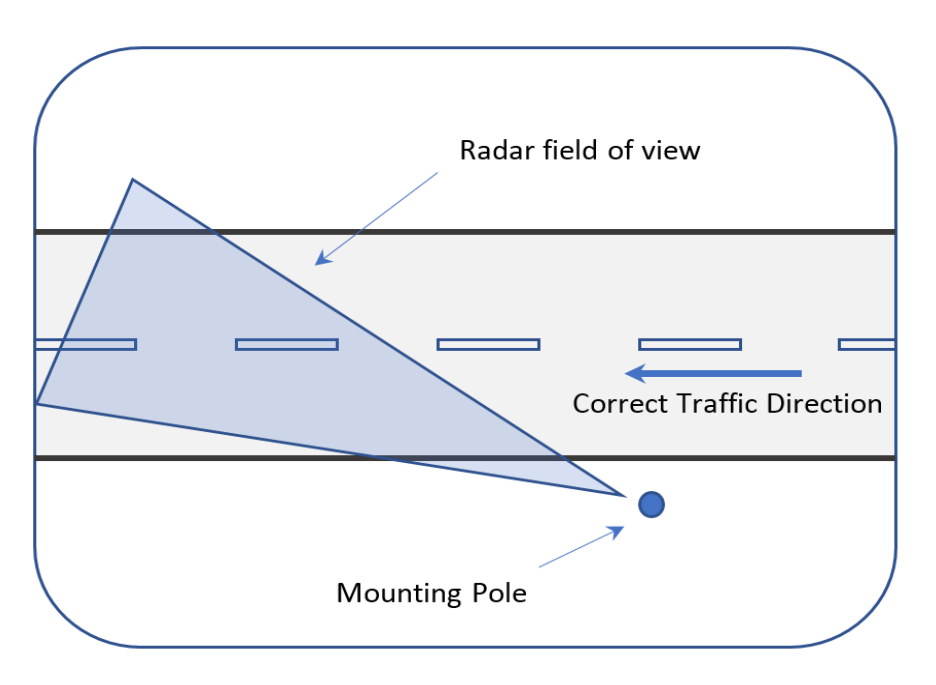

<span id="page-24-2"></span>*Figure 3-1: View from above the road showing a single pole location.* 

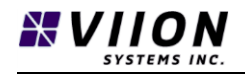

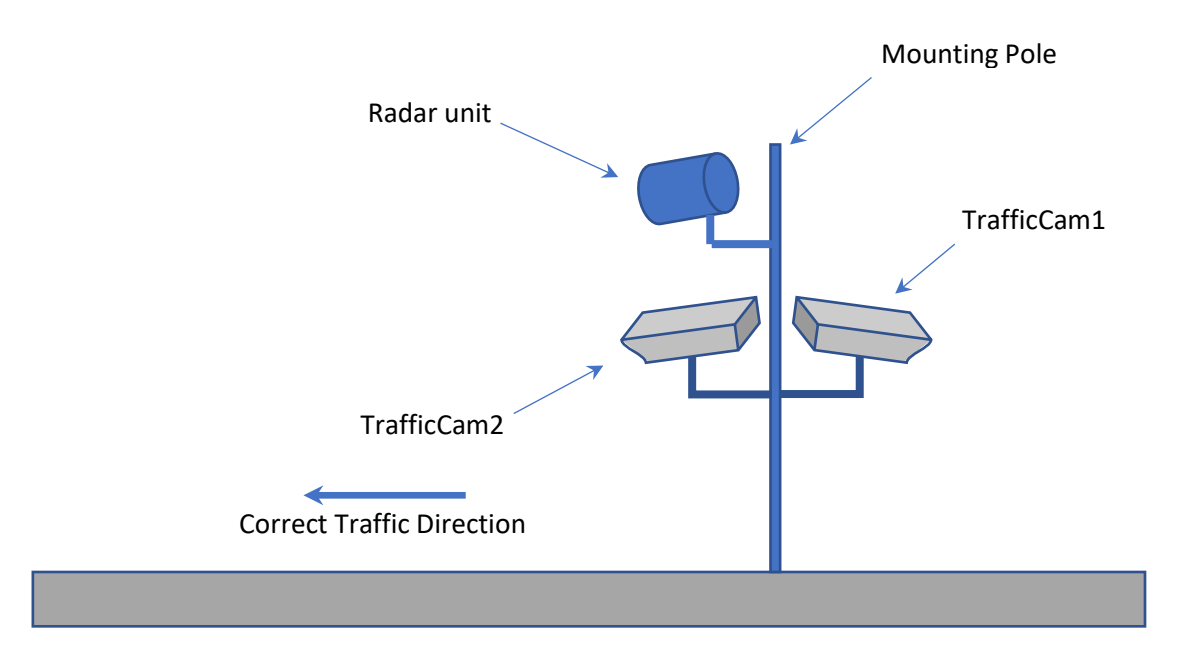

#### <span id="page-25-1"></span>*Figure 3-2: View of pole from ground level*

In [Figure 3-2](#page-25-1) the radar unit and TrafficCam2 are aligned with the direction of travel, and TrafficCam1 is directed against the direction of travel.

### <span id="page-25-0"></span>3.1 FIXED IP ADDRESSES

In many cases it is convenient to assign fixed IP addresses for all units at a given install location.

Care must be taken when assigning a fixed IP address - see Sectio[n 3.3.1.](#page-27-1) Carefully check that all values have been correctly entered and that you have a record of the address assigned to a given unit. If a unit is accidentally misconfigured, it may be necessary to return the WWD module to Viion to perform a factory firmware re-installation.

When re-connecting to a device after a fixed IP address has been set, enter the new (fixed) IP address into your Chrome browser window as shown below:

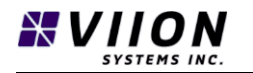

| Viion WWD 580 console X                             |                       |
|-----------------------------------------------------|-----------------------|
| $\leftarrow$ $\rightarrow$<br>192.168.4.65/tc/<br>C |                       |
|                                                     |                       |
|                                                     | Viion WWD 580 console |
| $\oplus$<br><b>Settings</b>                         |                       |
| <b>TS2Settings</b>                                  |                       |
| trafficCam1Address:                                 |                       |
| trafficCam1Port:                                    |                       |
| 50000                                               |                       |

<span id="page-26-1"></span>*Figure 3-3: Connecting at a WWD580 module having a known (fixed) IP address.*

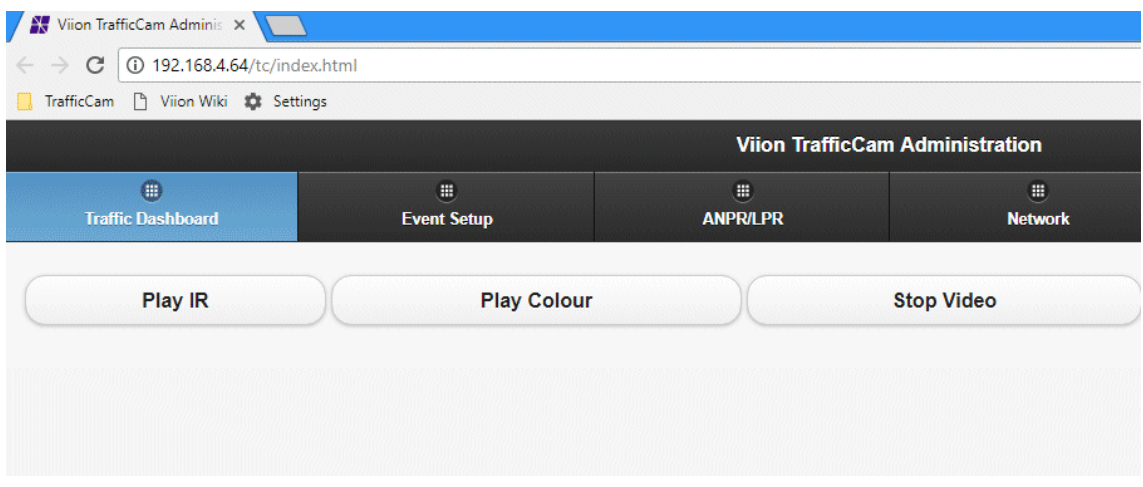

<span id="page-26-2"></span>*Figure 3-4: Connecting at a TrafficCam unit having a known (fixed) IP address.*

### <span id="page-26-0"></span>3.2 CONNECTIONS

Both cameras and the Radar unit are powered via POE from the WWD580 module. It is important to connect the units into the correct ports on the front of the WWD580. The following diagram shows appropriate connection locations for devices.

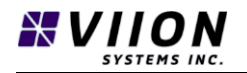

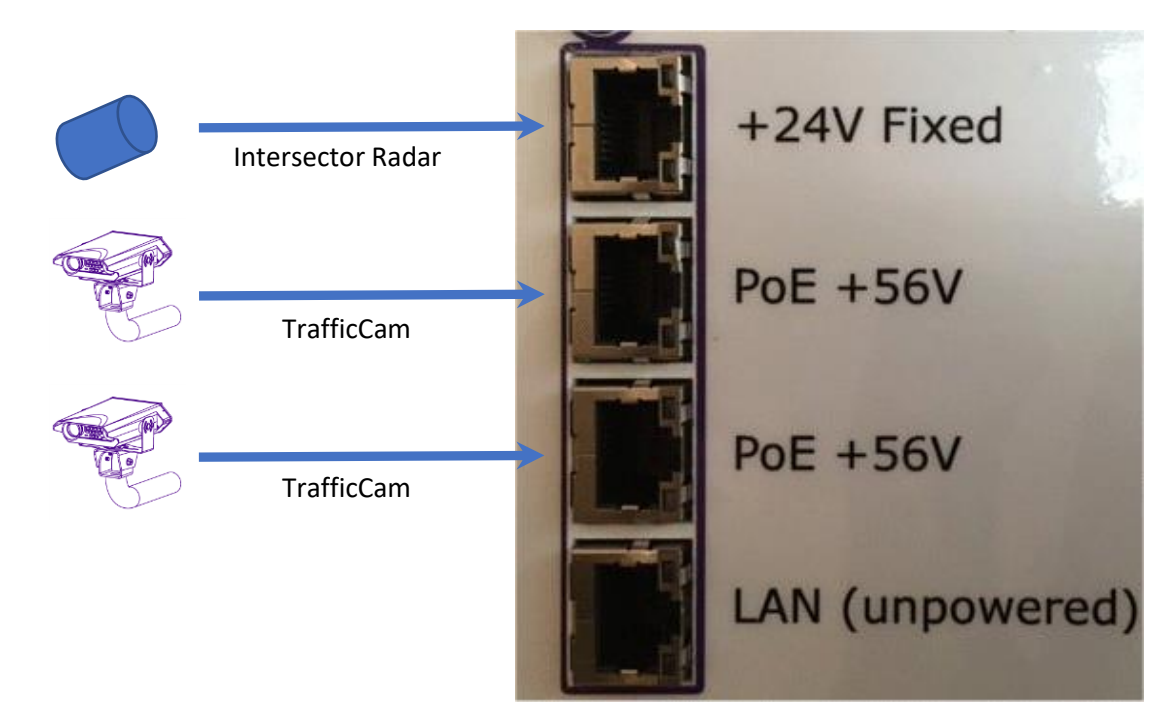

*Figure 3-5: Network connections for POE devices*

### <span id="page-27-3"></span><span id="page-27-0"></span>3.3 SETUP STEPS

Steps for configuring a system are given below. Components powered from the WWD580 module (TrafficCams and Radar unit) may remain connected to the device during configuration.

#### <span id="page-27-1"></span>3.3.1 TrafficCams fixed IP address

Configure TrafficCams 1 and 2 to have a fixed IP address (see TrafficCam Installation and Operation Manual **DM-TC400GC)**

#### <span id="page-27-2"></span>3.3.2 TrafficCams Web Interface

Re-connect to each unit using the fixed IP address, and using the TrafficCam web interface, configure as follows:

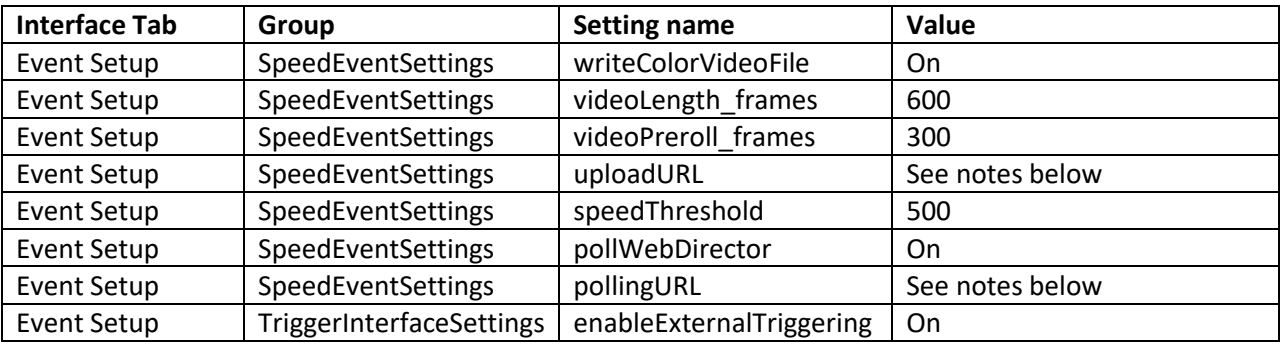

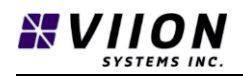

#### **Notes:**

**videoLength\_frames** specifies the total number of fames that will be captured for each WWD event, and **videoPreroll\_frames** specifies the number of frames that will be captured from before the triggering event. By using a value videoLength\_frames, the total length of video will be between 25 and 30 seconds, and by selecting videoPreroll\_frames, the WWD event will be recorded approximately close to the middle of the video file (between playback seconds 12 and 15). These values can be adjusted based on the specific requirements at a given location. For example it may be appropriate to reduce the videoPreroll\_frames vale so that the even happens earlier in the video file.

**uploadURL** – this is the URL where all recorded wrong way driver event data gets pushed. In most cases it will be an address of a workstation in the TMC where Viion's Central WWD Application is running.

**speedThreshold** – this value is used when the camera is configured for speed enforcement. By selecting value of 500 the camera will not be detecting speed violations.

**pollingURL** – this is the URL where the Viion Central WWD Application is installed. All cameras and WWD580 units should be configured to push diagnostic data to this location.

#### <span id="page-28-0"></span>3.3.3 MSSedco Fixed IP Address

Configure MSSedco Intersector to have a fixed IP address (see product manual [http://mssedco.com/wp-content/uploads/2015/11/TC-CK1-SBE-1.9U-IM-092717.pdf\)](http://mssedco.com/wp-content/uploads/2015/11/TC-CK1-SBE-1.9U-IM-092717.pdf)

#### <span id="page-28-1"></span>3.3.4 MSSedco Intersector Zone Definitions and Alignment

Re-connect to unit based on the fixed IP address, and once mounted and appropriately aligned, use the MSSedco configuration tool to assign detection zones based on the locale road geometry (see sectio[n 1.4.6](#page-12-0) and MSSedco product manual). Ensure that at least 2 zones are configured and that each one has been set to detect wrong way driving.

#### <span id="page-28-2"></span>3.3.5 WWD580 Fixed IP address

Configure the WWD580 device to have a fixed IP address.

#### <span id="page-28-3"></span>3.3.6 WWD580 Configuration

Re-connect to the device with the new address and use the web interface to configure the following.

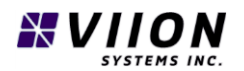

WWD 580 Wrong Way Driver - Installation and Operation Manual

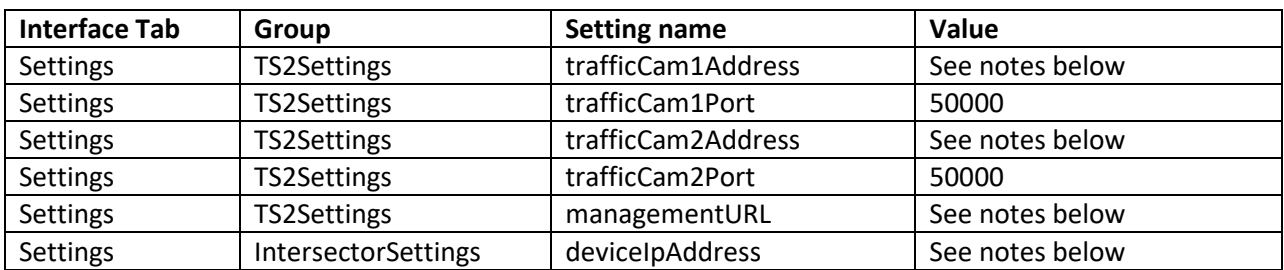

#### **Notes:**

**trafficCam1Address** – use the fixed IP address that was assigned to TrafficCam1.

**trafficCam2Address** – use the fixed IP address that was assigned to TrafficCam2.

**managementURL** – this is the URL where the Viion central WWD Application is installed. All cameras and WWD580 units should be configured to push data to this location.

**deviceIpAddress** – this is the fixed IP address that was assigned to the MSSedco Intersector unit.

#### **Other parameters – minNumberZonesBeacon, minNumberZonesAlarm,**

**maxTimeBetweenZones, maxDetectionTime\_ms.** Usually, default values will work but there may be instances where some adjustments are required. Refer to Sectio[n 2.6.2.2](#page-21-1) for further details.

#### <span id="page-29-0"></span>3.3.7 Connection Validation

Following configuration, correct operation of the TrafficCam and Radar units may be validated by referring to messageCounter values on the WWD580 web interface (see Section [2.6.2\)](#page-20-0).

#### <span id="page-29-1"></span>3.3.8 Beacon Connections

Connect the beacon trigger cables to the rear of the WWD580 as outlined in section [2.5.2.](#page-17-0)

#### <span id="page-29-2"></span>3.3.9 Beacon Validation

Validate beacon operation by pressing the upper (red) test button on the front panel. The beacons should remain lit for the period of time as configured through the beacon manufacturer's instructions.

#### <span id="page-29-3"></span>3.3.10 Alarm Validation

Validate alarm packets are sent to and received by Viion's central WWD application by pressing the lower (black) test button on the front panel. If two TrafficCam units are employed, two packets should be received on the server each time the button is pressed.

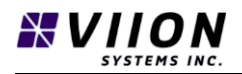

#### <span id="page-30-0"></span>3.3.11 System Validation

Drive a vehicle past the wrong way driver installation in both the correct and wrong-way directions and confirm the system is detecting WWD events and that regular traffic flow is not causing false alarms. Each time an alarm is raised the Status LED will flash red for 2-5 seconds.

## <span id="page-30-1"></span>4 SUPPORT, MAINTENANCE AND CALIBRATION

#### <span id="page-30-2"></span>4.1 MAINTENANCE PROCEDURES

Periodic maintenance of the TrafficCam units is required to ensure that the front glass is kept free of debris. For other maintenance steps please refer to the Viion TrafficCam and MSSedco Intersector manuals referred to in Section [2.4](#page-15-1)

The WWD580 is designed to operate maintenance free. However, it is recommended regular cabinet inspections are made to ensure all connections, cables, and securing devices are in good condition, and also to ensure adequate ventilation is maintained.

### <span id="page-30-3"></span>4.2 CALIBRATION

Calibrating and aiming devices connected to the WWD580 is critical for correct system operation. Please refer to the respective product manuals:

**Intersector**: <http://mssedco.com/wp-content/uploads/2015/11/TC-CK1-SBE-1.9U-IM-092717.pdf>

**TrafficCam**: TC400GC TrafficCam Installation and Operation Manual (DM-TC400GC)

### <span id="page-30-4"></span>4.3 OVER-THE-AIR (OTA) FIRMWARE UPDATING

From time to time Viion may need to update the module firmware to add new features or to correct for bugs. This can be done automatically over Internet provided the device has a connection as indicated by a flashing green Status light (see Section [1.4.4\)](#page-11-0). Viion may contact users to schedule updates or the user may contact Viion to arrange/ confirm if updates are available for their products and to arrange for an Internet connection if not already provided.

## <span id="page-31-0"></span>5 SPECIFICATIONS AND COMPLIANCE

### <span id="page-31-1"></span>5.1 PRODUCT SPECIFICATIONS

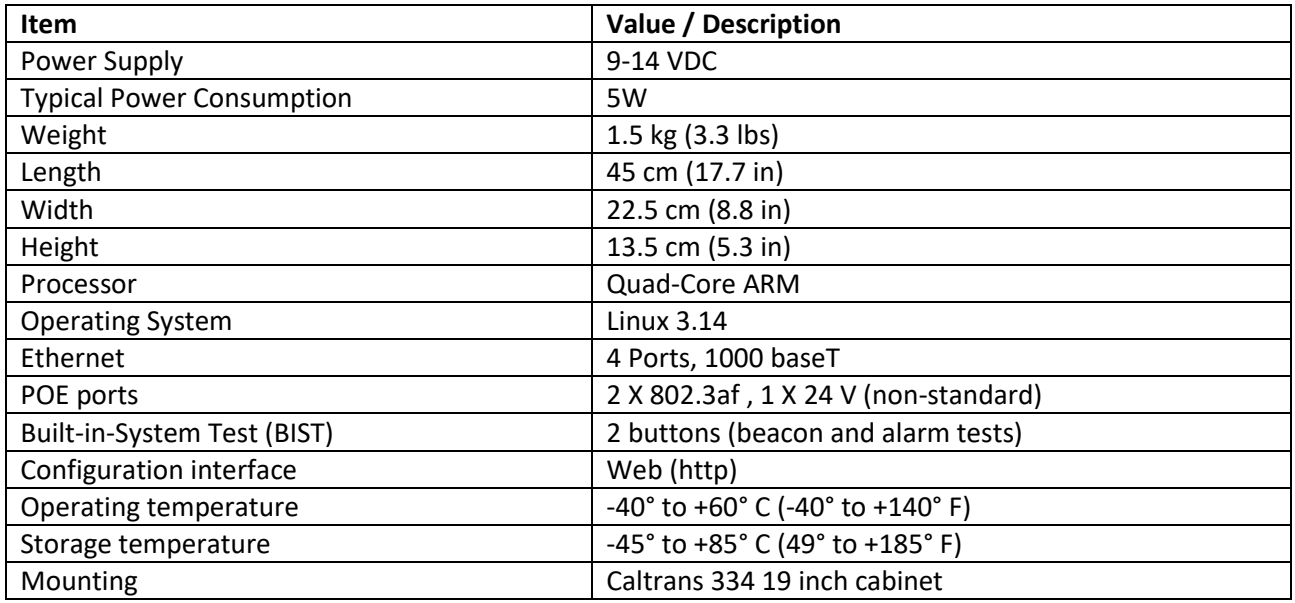

### <span id="page-31-2"></span>5.2 REGULATORY COMPLIANCE INFORMATION

All components are ROHS compliant.

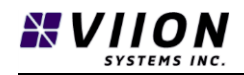

## <span id="page-32-0"></span>6 LIST OF TABLES

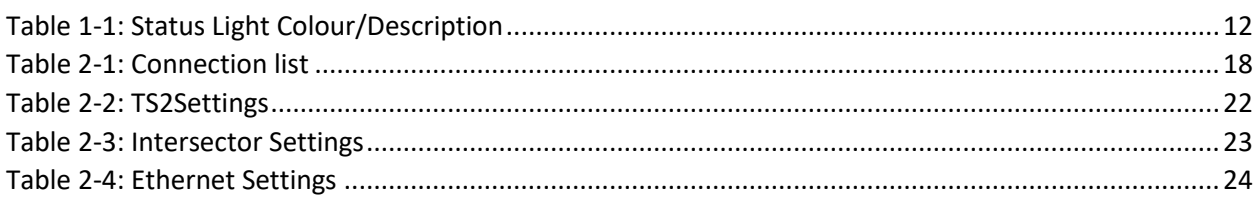

## <span id="page-32-1"></span>7 LIST OF FIGURES

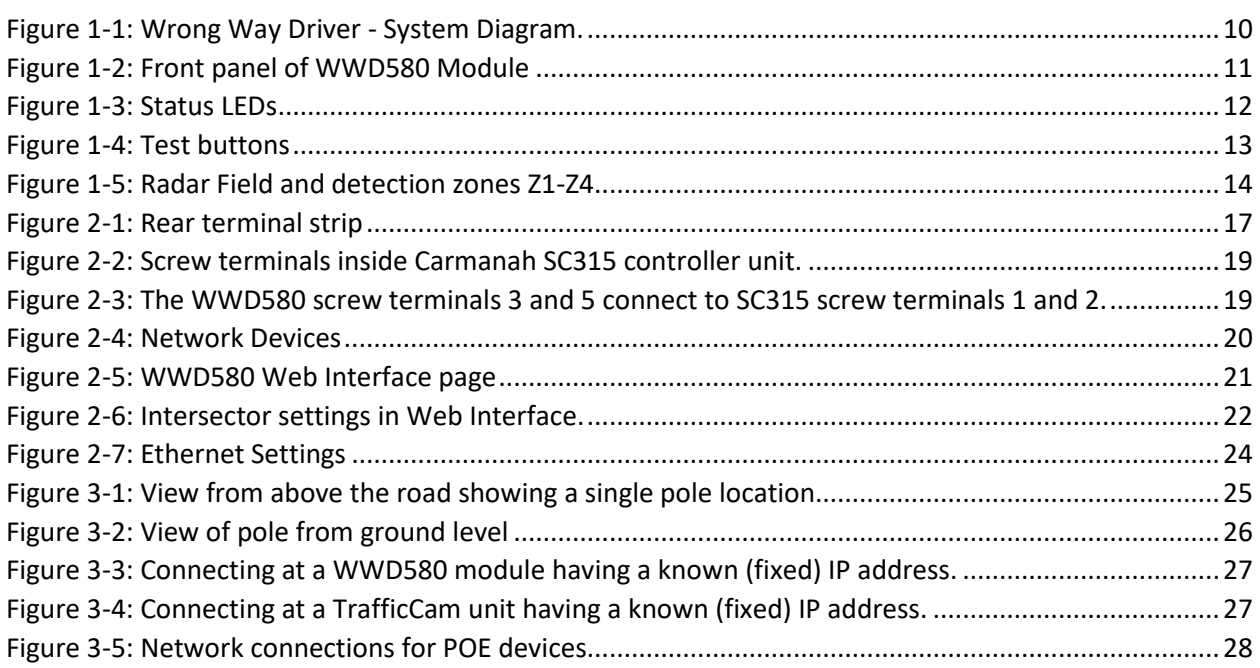

## <span id="page-33-0"></span>8 APPENDIX A – TROUBLESHOOTING

The following list provides steps to resolve frequently occurring issues during installation and use of the WWD580 wrong way driver system:

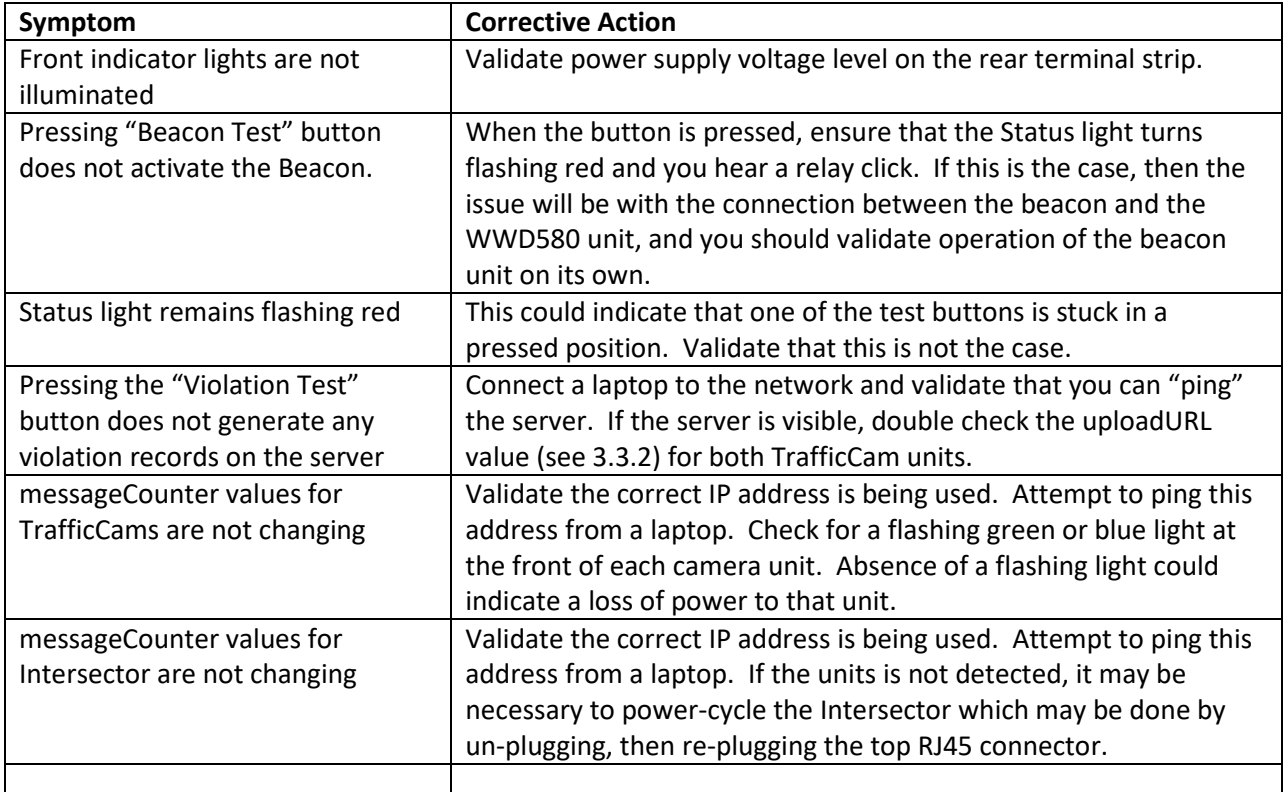

In cases where the above actions do not correct the issue, you may also try power-cycling the unit by briefly interrupting the 24 VDC power supply. If power cycling along with any of the above actions does not correct the problem, you should contact Viion's local integrator or representative.

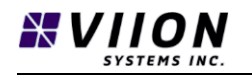

## <span id="page-34-0"></span>9 APPENDIX B – WWD SYSTEM DIAGRAM

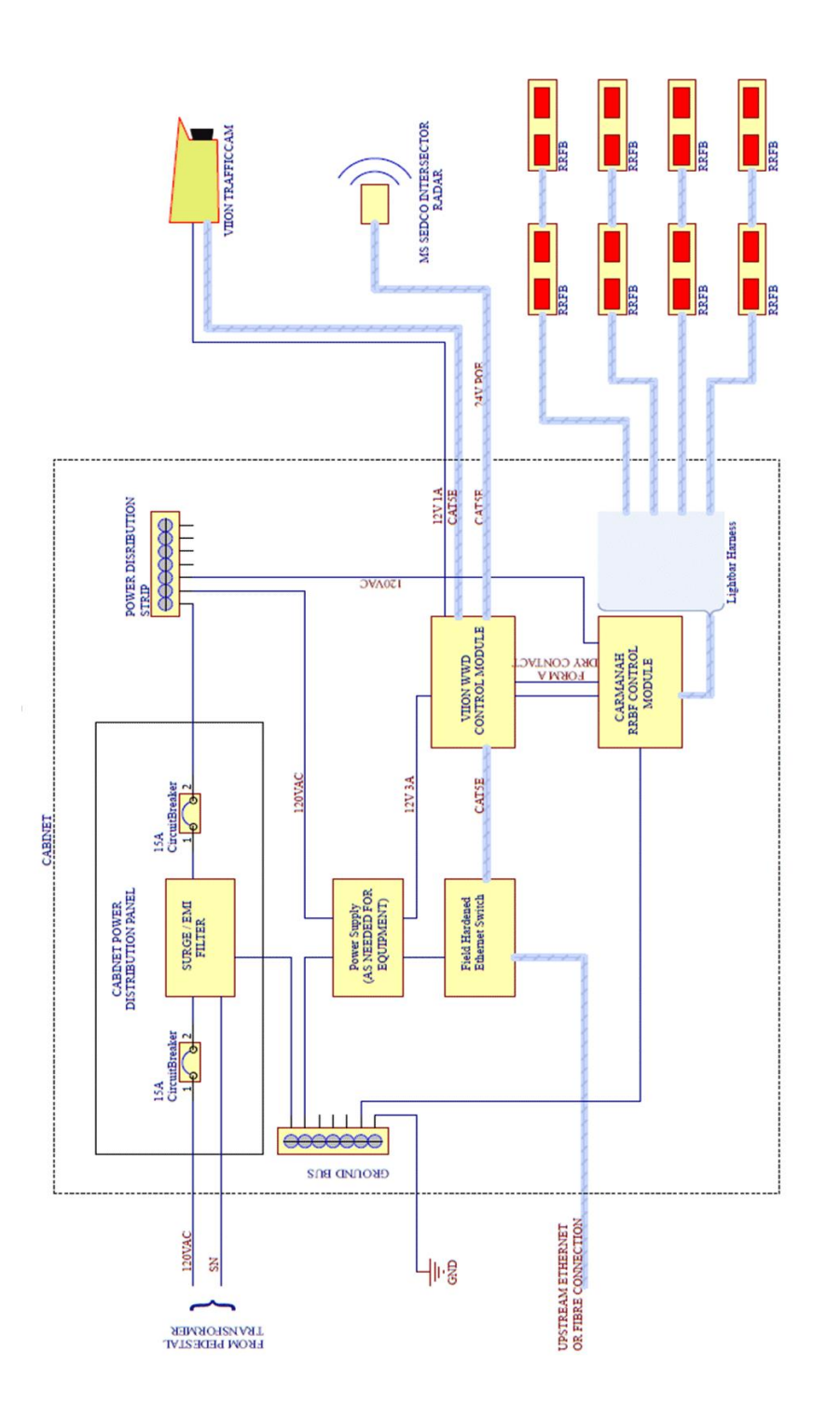